# **DIRECCIONES:**

## **Cómo ingresar el PIN y registrar la tarjeta de pago electrónico mediante el sitio web de** *GoProgram*

#### **Paso 1: registre su cuenta**

Acceda al sitio web: [www.goprogram.com.](http://www.goprogram.com/) Haga clic en el botón Registrar su cuenta.

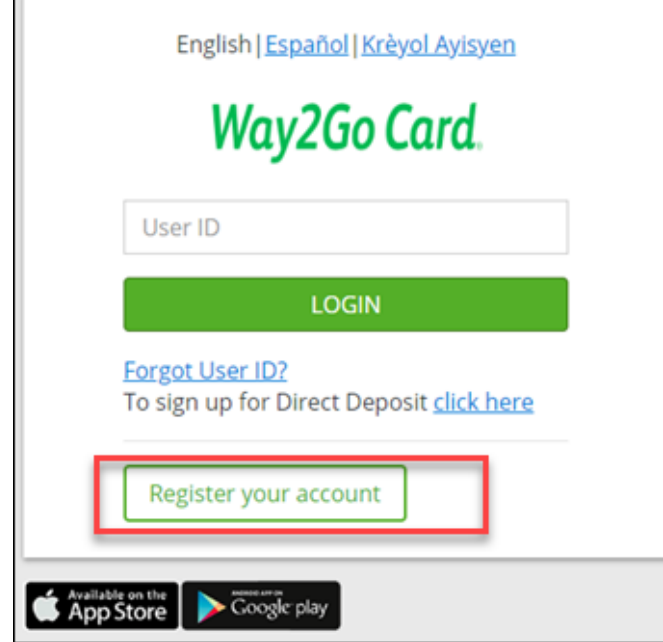

### **Paso 2: Verifique la tarjeta Way2Go**

Ingrese su número de tarjeta Way2Go y el número de tarjeta CVV (en la parte posterior de la tarjeta)

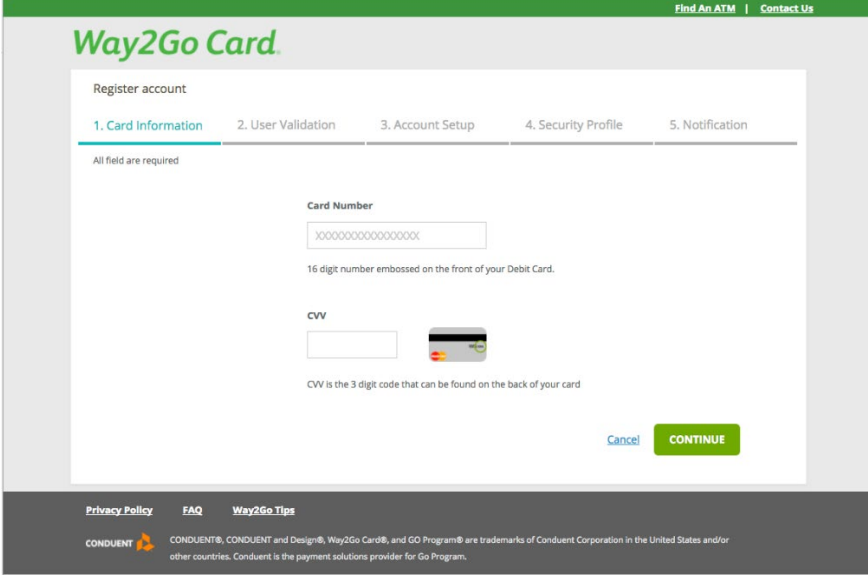

#### **Paso 3: verificar al usuario**

Ingrese su fecha de nacimiento e identificación única (que es la identificación del participante. Si la identificación del participante incluye ceros a la izquierda, estos deben incluirse).

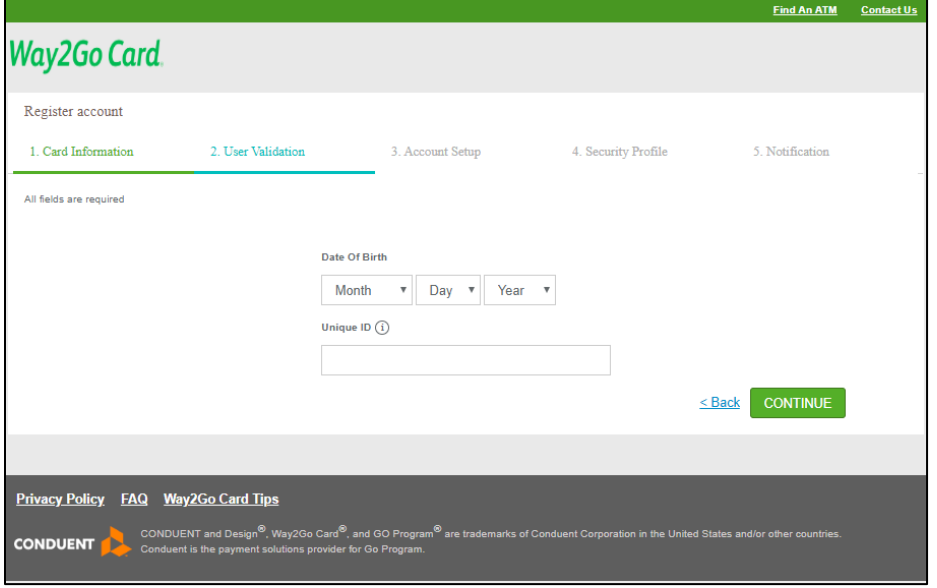

#### **Paso 4: configuración de la cuenta**

Cree el nombre de usuario y la contraseña y complete el proceso de configuración de la cuenta. Se le pedirá a través de varias pantallas que configure su cuenta.

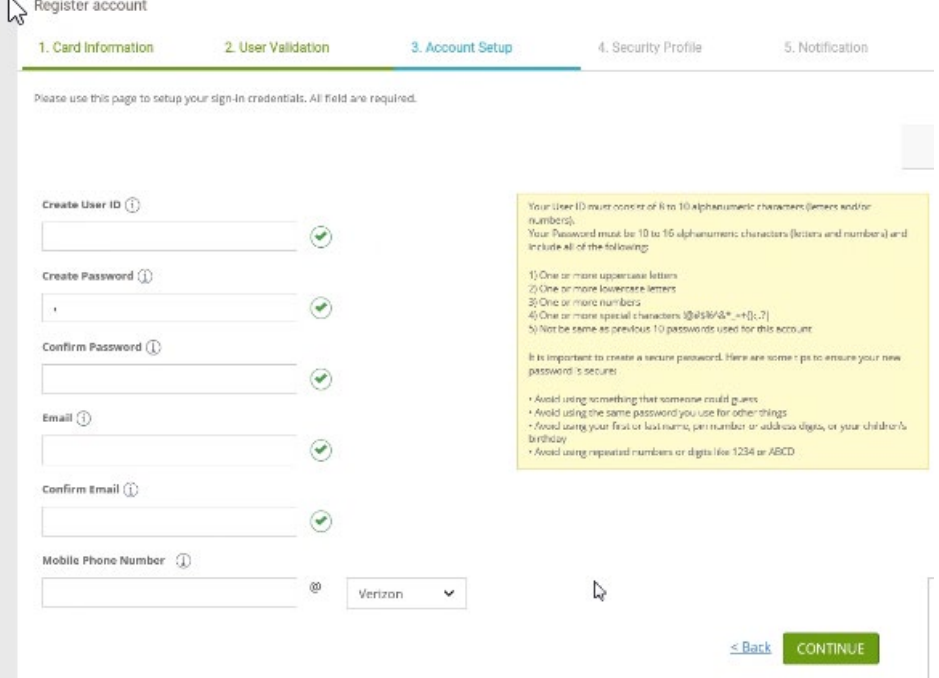

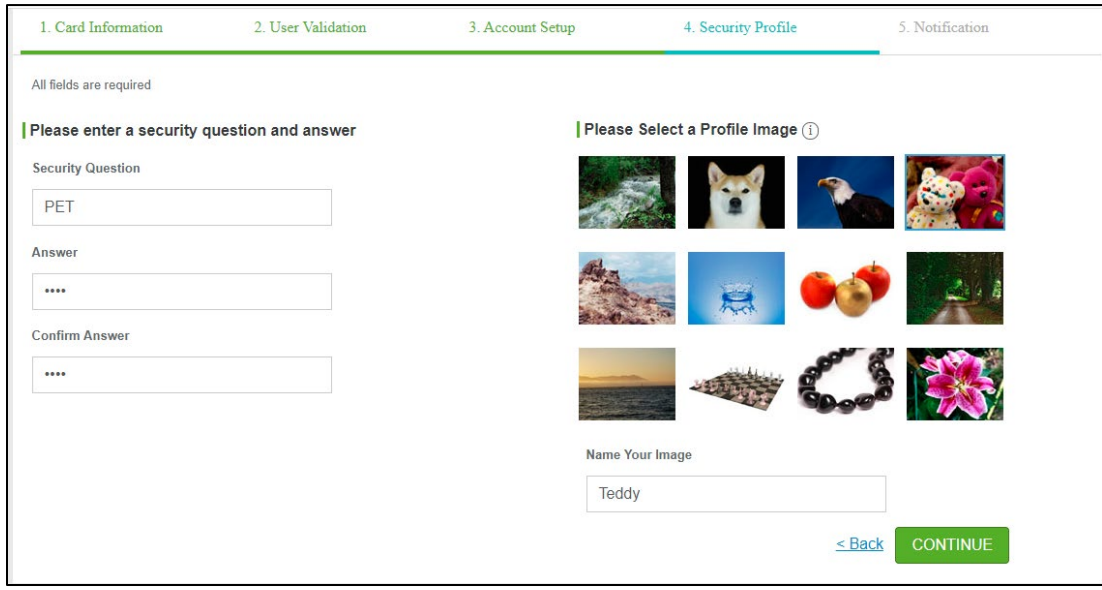

Seleccione una imagen de seguridad que se utilizará como autenticación para futuros inicios de sesión.

Una vez que configure su perfil, se verá obligado a cerrar la sesión.

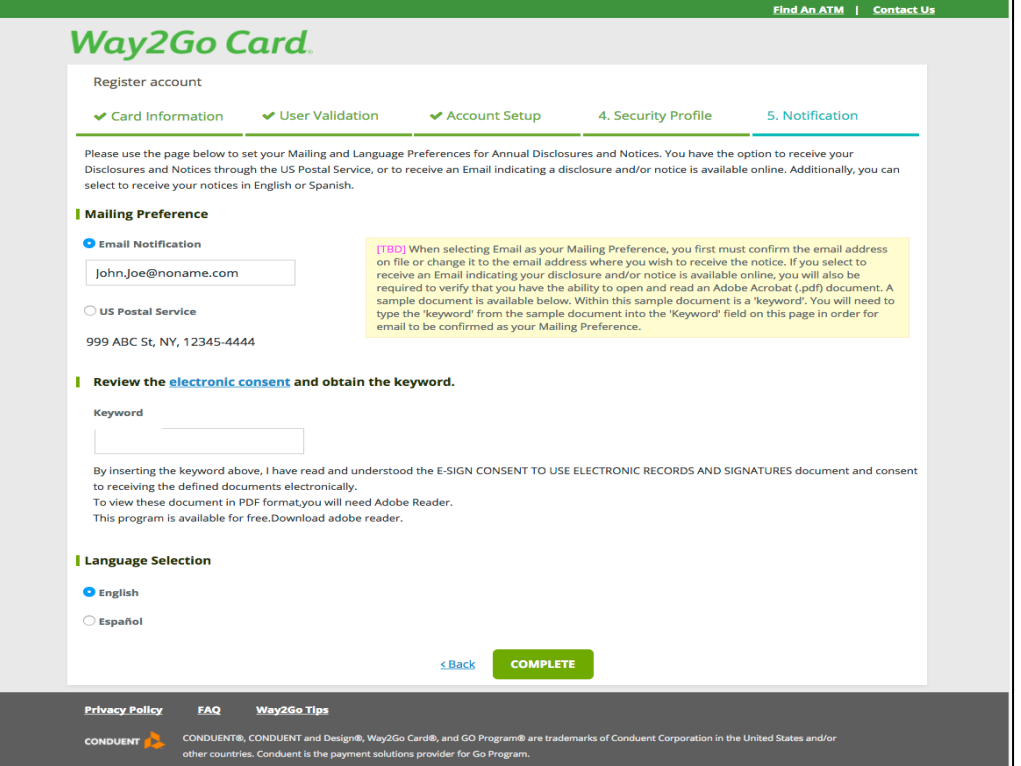

Una vez que configure su perfil, se verá obligado a cerrar la sesión.

# **El registro no activa la tarjeta. La activación requiere que inicie sesión para PIN de la tarjeta.**

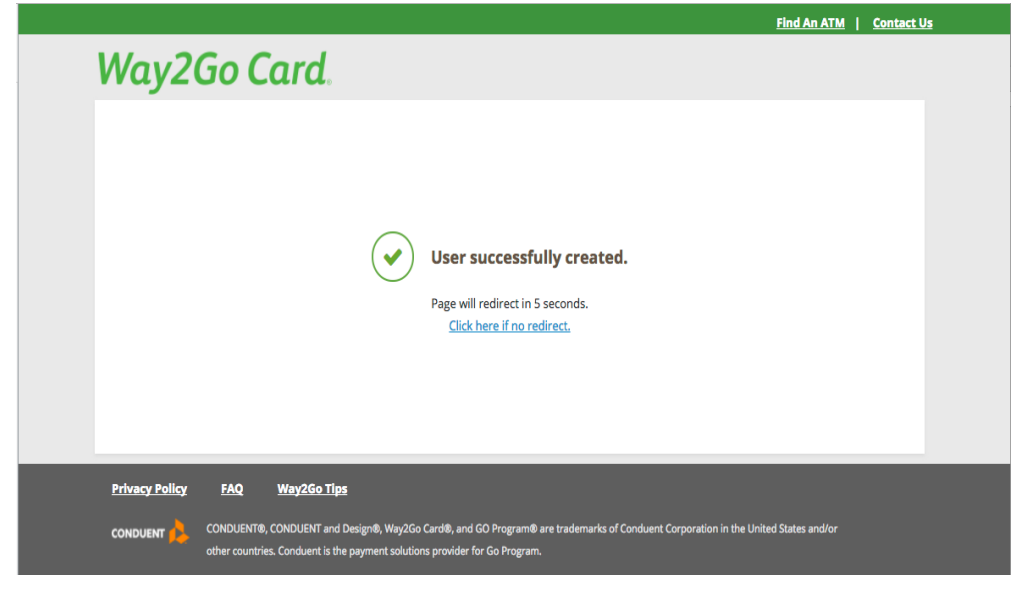

#### **Paso 5: Activa tu tarjeta creando el PIN**

Inicie sesión en el sitio web con su nuevo perfil. Luego, haga clic en la opción Servicios para expandir la lista y seleccione la opción Administración de PIN.

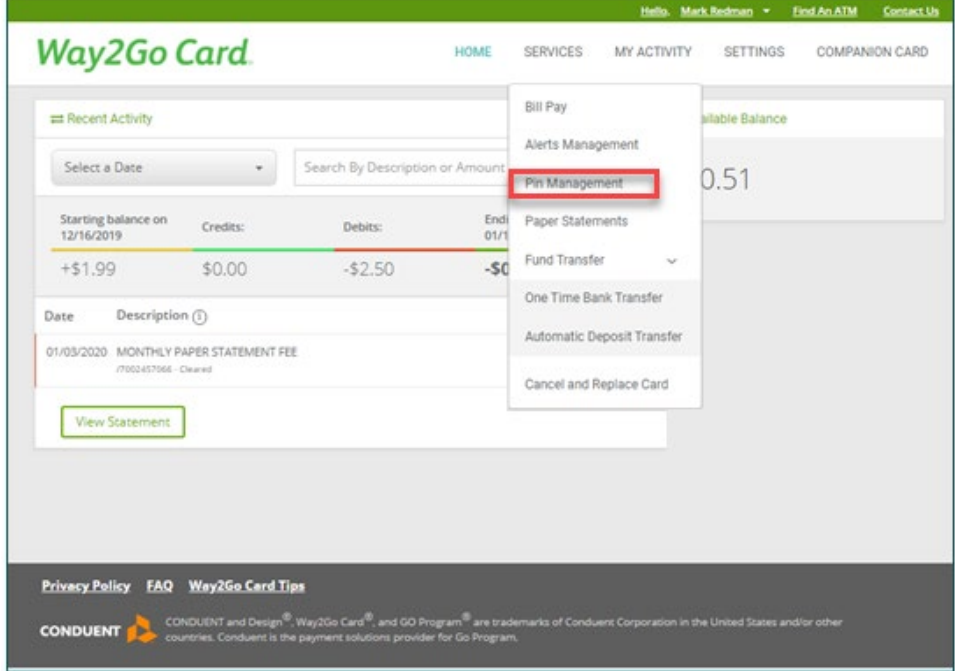

## **Paso 6: Actividad de administración de PIN**

Seleccione el radial para Activar PIN que activará la tarjeta y le permitirá comenzar a usar la tarjeta Way2Go.

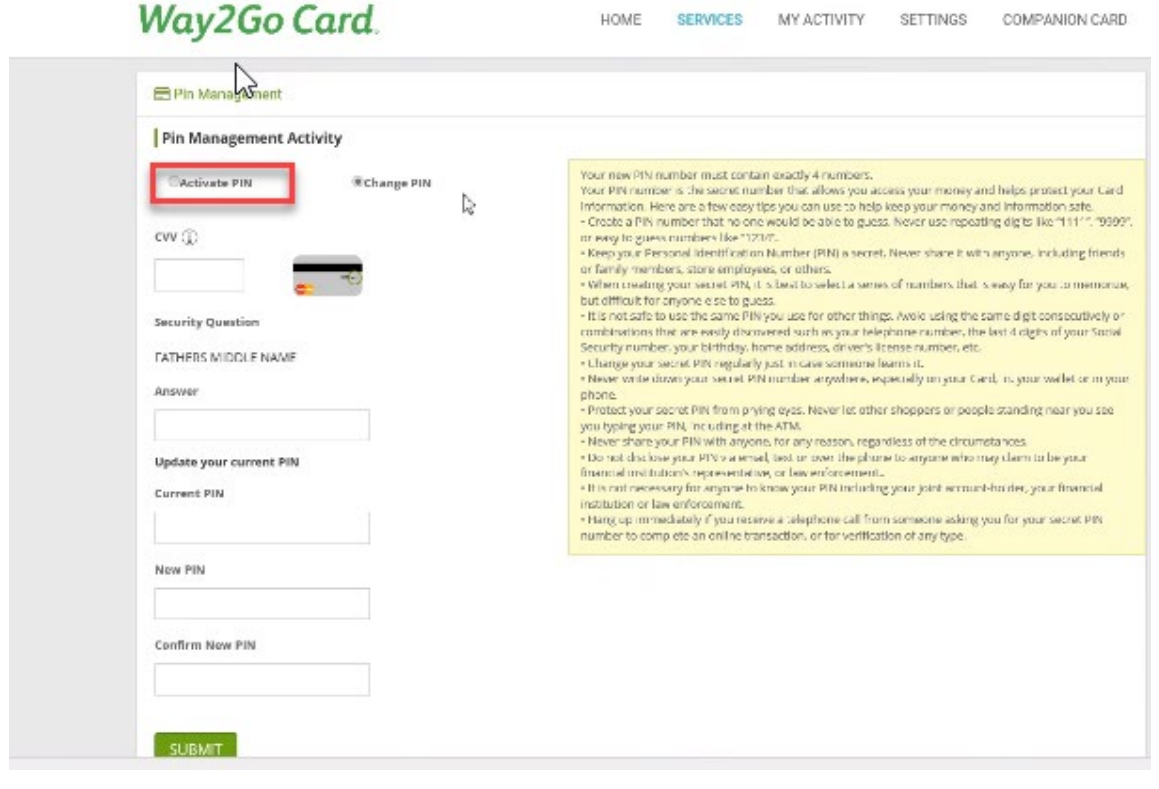